## **Partecipazione ad una gara di altre P.A.**

Le categorie di questa pagina:

Per partecipare a una **Gara smaterializzata bandita da Consip** per conto di altre **Pubbliche Amministrazioni** (PA) o a **[Gare in ASP](https://wiki.acquistinretepa.it/index.php?title=Gare_in_ASP) bandite da altre PA, [registrati al Sistema di E-Procurement](https://wiki.acquistinretepa.it/index.php?title=Registrazione).**

#### Da sapere che

Partecipi alle Gare registrandoti al Sistema di e-Procurement e presentando l'Offerta entro i termini di scadenza previsti. Non è necessario abilitarti in maniera preventiva.

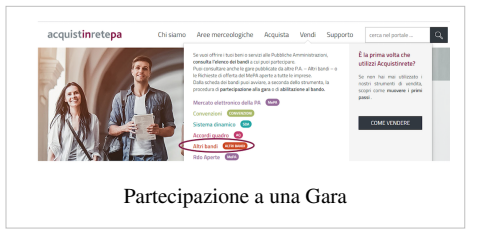

Puoi partecipare come Utente registrato a Sistema o **Legale Rappresentante** dell'Impresa per la quale operi.

Il **[Legale Rappresentante](https://wiki.acquistinretepa.it/index.php?title=Legale_Rappresentante)** è dotato di tutti i poteri necessari per compiere le attività:

- Rilascia dichiarazioni;
- Presenta autocertificazioni, dichiarazioni sostitutive di atti di notorietà, offerte e proposte, liste e cataloghi di beni/servizi;
- Inoltra istanze e domande:
- Presenta e/o richiede documenti;
- Rilascia, ove richieste, quietanze, rinunce, garanzie e fideiussioni;
- Negozia e conclude i contratti.

#### Da sapere che

**Dotazione informatica necessaria** Il Legale Rappresentante e i relativi poteri sono iscritti e risultano dal Registro delle Imprese o comprovati da idonea documentazione. Il Legale Rappresentante che avvia la procedura di partecipazione a una Gara, verifica di **essere in possesso di:**

- Firma digitale
- Una casella di posta elettronica certificata
- Un personal *computer* collegato ad *internet* e dotato di un *browser* compatibile (Microsoft Internet Explorer 10 o superiore, Microsoft Edge, Mozilla Firefox 10 o superiore, Google Chrome 41.0.2272 o superiore)
- Un programma *software* per la conversione in formato *pdf* dei file che compongono l'offerta

Utilizza qualsiasi firma elettronica qualificata, acquistata presso uno dei Prestatori di servizi fiduciari qualificati. L'elenco è reperibile sul sito dell'**AGID – Agenzia per l'Italia digitale** [\[1\]](https://www.agid.gov.it/it/piattaforme/firma-elettronica-qualificata/prestatori-servizi-fiduciari-qualificati) .

Verifica la validità della tua firma **qui** [\[2\]](https://www.firma.infocert.it/utenti/verifica.php) .

## **Ricerca dei bandi**

Accedi al Sistema di e-Procurement e seleziona il menu **VENDI > ALTRI BANDI**.

Visualizza l'elenco dei **bandi attiv**i.

Ogni **bando** riporta le informazioni:

- Titolo del bando;
- Area merceologica;

Ricerca dei bandi

- Nome della Stazione Appaltante;
- Data di pubblicazione del bando in corrispondenza della colonna *Attivo dal;*

• Data di scadenza per presentare Offerta in corrispondenza della colonna *Scade il.*

Usa i *filtri* in alto per ordinare i risultati di ricerca, o il campo **Cerca Gara** digitando il numero specifico della Gara o il filtro per **Area merceologica** posto lateralmente a destra.

Accedi alla **Gara** selezionando il **nome** del bando di interesse, poi:

- Prendi visione della **Documentazione di gara;**
- Avvia la procedura di **partecipazione** digitando **PARTECIPA.**

Visualizza il riepilogo delle **procedure di partecipazione.**

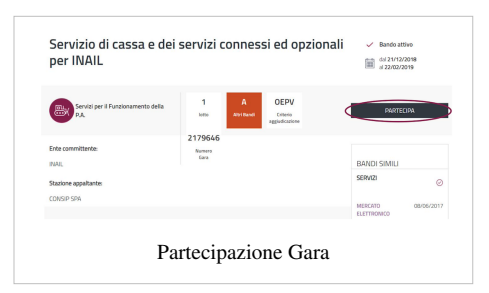

### Nella pagina **LE TUE PROCEDURE DI PARTECIPAZIONE**, **AVVIA NUOVA PARTECIPAZIONE** o consultane una già avviata.

Attraverso il menu di sinistra accedi alle sezioni:

- **RIEPILOGO GARA,** dove visualizzi i dati principali, le date dell'iniziativa, i Lotti e la documentazione;
- **RICHIESTA CHIARIMENTI,** dove formuli e invii una **NUOVO CHIARIMENTO** con un messaggio di massimo 30.000 caratteri. Puoi consultare le richieste già inviate e le eventuali risposte ricevute (f*ino al termine di presentazione delle Offerte*);
- Partecipazione Gara

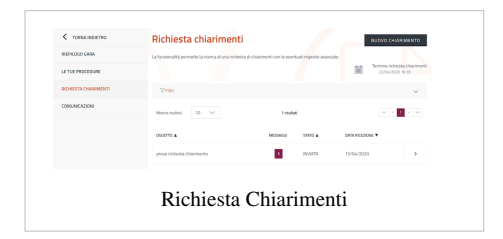

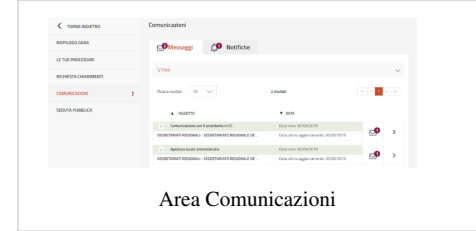

- **COMUNICAZIONI**, dove visualizzi:
	- **Notifiche,** messaggi di Sistema (*ad esempio Ricevuta di invio Offerta, Ricevuta di ritiro Offerta*)
	- **Messaggi,** comunicazioni ricevute e inviate.

Seleziona la *freccia* e visualizza il dettaglio del messaggio originale e le ulteriori comunicazioni. La Stazione Appaltante avvia le

comunicazioni mentre l'Operatore Economico può rispondere solo a scambio avviato.

#### Da sapere che

Sul Sistema transitano tutte le comunicazioni effettuate nelle fasi di presentazione e di esame delle Offerte, salvo diverse indicazioni della Stazione Appaltante**.** Il concorrente prende atto che l'**utilizzo dell'Area Comunicazioni** è esclusivamente riservato alle **comunicazioni inerenti le operazioni compiute nel Sistema di e-Procurement**. Non è ammesso l'impiego per comunicazioni non inerenti all'utilizzo predetto (cfr. art.22 – Comunicazioni – Regole del sistema di e-procurement).

## **Procedura di partecipazione**

In corrispondenza del bando di tuo interesse seleziona **PARTECIPA.**

#### Dalla pagina **LE TUE PROCEDURE** puoi:

- avviare una nuova procedura di partecipazione digitando **AVVIA NUOVA PROCEDURA**
- partecipare tramite **PIN** e collegarti ad una partecipazione già avviata da un altro utente (cfr. par. 3.1) oppure in caso di invito ad una procedura Negoziata o ristretta *Fase 2*;
- accedere a una procedura di partecipazione in stato *In composizione* tramite la *freccia*;
- ritirare un'Offerta già inviata selezionando i *tre punti* e successivamente **Ritira Offerta.**

Accedi alle funzionalità elencate solo tra la data di inizio di presentazione delle offerte e il termine ultimo di presentazione delle stesse.

Procedi con la presentazione dell'Offerta selezionando **AVVIA NUOVA PORCEDURA.** Inserisci **PARTITA IVA O ALTRO IDENTIFICATIVO** dell'Operatore Economico per cui intendi operare.

#### Da sapere che

I **codici** per identificare l'Operatore Economico sono legati al possesso o meno di Partita IVA.

- Nel primo caso inserisci il numero identificativo nel campo **Partita IVA**.
- Se l'Impresa non è dotata di partita IVA (ad esempio, Impresa estera) inserisci il numero identificativo nella sezione **Altro identificativo**.

In caso di invito ad una procedura Negoziata o ristretta *Fase 2* vai alla sezione **Gare ad inviti** ed inserisci il numero di Gara ed il *PIN* che la PA ti ha comunicato via **PEC**. Inserisci il codice fiscale con caratteri maiuscoli.

Definisci il tuo ruolo all'interno della procedura di presentazione dell'offerta. Il **Legale Rappresentante** e il **Procuratore** sono abilitati all'invio dell'Offerta.

Il **Compilatore** può compilare la procedura ma l'invio è sottoposto all'approvazione del Legale Rappresentante.

Seleziona **PROCEDI** e accedi, con il menu di sinistra, alle sezioni:

- Compilatori;
- Forma partecipazione;
- Scelta Lotti;
- Documentazione amministrazione;
- Offerte per i Lotti scelti;
- Riepilogo e invio Offerta.

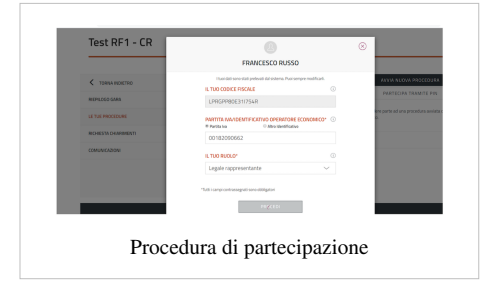

### **Compilatori**

Accedi alla sezione **COMPILATORI** e visualizza l'elenco degli utenti autorizzati a compilare la partecipazione. L'utente che ha avviato la procedura è presente e risulta in stato *Attivo*. Indica gli altri utenti che compilano l'Offerta della Gara a cui partecipi. Puoi aggiungere solo utenti registrati al Sistema di e-Procurement. Nel caso in cui l'utente non lo sia ancora, attendi la sua registrazione.

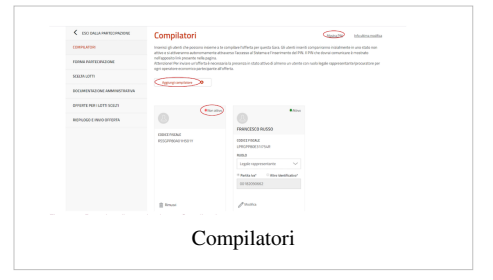

Da sapere che

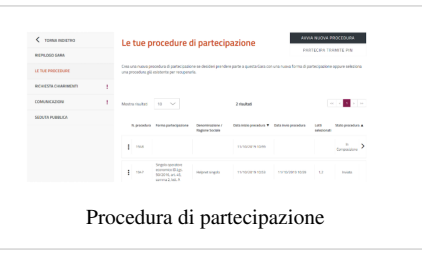

Per poter inviare una partecipazione deve essere presente, per ciascun Operatore Economico (singolo o aggregato), almeno un compilatore con ruolo **Legale rappresentante** o **Procuratore** in stato **'Attivo**'. Inserisci il codice fiscale con caratteri maiuscoli.

Aggiungi un nuovo compilatore selezionando **Aggiungi Compilatori**. Inserisci il **codice fiscale personale** dell'utente. I Compilatori inseriti risulteranno inizialmente in stato *non attivo*.

Comunica privatamente al collaboratore aggiunto, il **PIN** presente nella pagina visualizzabile attraverso la funzione **Mostra PIN**. Il nuovo **Compilatore** accede seguendo questi passaggi:

- 1. Entra nel Sistema di e-Procurement
- 2. Accede alla Gara in cui è stato aggiunto selezionando **Altri Bandi**
- 3. Seleziona **PARTECIPA**
- 4. Inserisce il **PIN** di partecipazione al bando selezionando **PARTECIPA TRAMITE PIN.**

#### **Rimuovi/modifica compilatore**

Il compilatore attivo può modificare sia la lista degli altri compilatori, indipendentemente dal loro *stato di attivazione* sia i loro dati *Ruolo, Partita IVA/Altro Identificativo*.

## **Forma di partecipazione**

Nella sezione **FORMA PARTECIPAZIONE** definisci la modalità di partecipazione al bando. Puoi farlo come **singolo Operatore Economico** oppure in **forma aggregata** (vedi figura - *Forma di partecipazione*).

## **Partecipazione come singolo Operatore Economico**

Per partecipare come singola Impresa, seleziona dalla lista **Forma di partecipazione** > **Singolo Operatore Economico (D. Lgs.50/2016, art. 45, comma 2, lett. A)**.

Compila i dati:

- Partita IVA o Altro identificativo
- Ragione sociale/Denominazione Operatore Economico

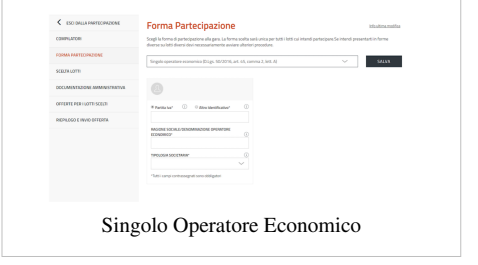

• Tipologia societaria.

**SALVA** i dati. Per modificare la Forma di partecipazione seleziona **MODIFICA** anche dopo avere salvato le informazioni.

#### Da sapere che

Il consolidamento della **forma di partecipazione** è importante per l'intero flusso della procedura. Infatti la sua modifica impatta sull'intera partecipazione alla Gara. Comporta, ad esempio, l'eliminazione della documentazione di Lotto già generata e/o allegata e l'invalidazione delle Offerte eventualmente già compilate.

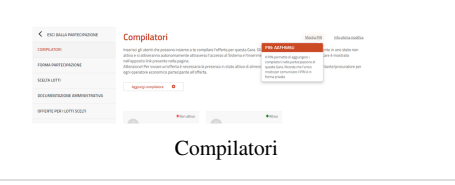

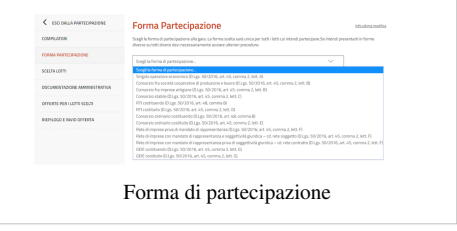

#### **Partecipazione aggregata e aggregata complessa**

Puoi partecipare al bando con altri Operatori Economici. Seleziona la voce di tuo interesse e inserisci la denominazione del **concorrente** (inteso come l'insieme degli Operatori Economici facenti parte del gruppo).

**ESEMPIO**: ci sono 3 diversi Operatori economici (Impresa test 1 - Impresa test 2 - Impresa test 3) che partecipano come RTI costituendo. Seleziona la **forma di partecipazione** presente e inserisci come **Denominazione concorrente** la denominazione scelta: RTI TEST.

Se la struttura del raggruppamento è su più livelli *(es. vuoi partecipare in RTI con altri OE e tra questi vi è un consorzio come mandante, con le proprie consorziate esecutrici)* attiva l'opzione **struttura complessa**. Seleziona l'opzione per Lotto e definisci il **dettaglio** della struttura.

Consenti agli altri OE di partecipare alla compilazione dell'Offerta comunicandogli privatamente il **PIN** generato dal Sistema di e-Procurement.

### **Scelta Lotti**

Nella sezione **SCELTA LOTTI** seleziona i Lotti a cui intendi partecipare. Se partecipi come singolo OE seleziona uno o più lotti e digita **SALVA**. Nel caso di partecipazione in **forma associata** seleziona la *freccia* in corrispondenza del Lotto di interesse e definisci, per ogni Lotto, la **Struttura del raggruppamento.**

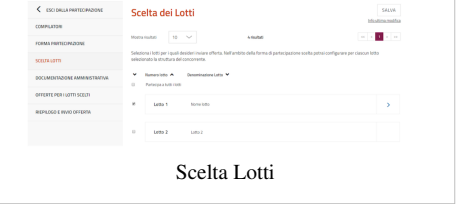

#### **Struttura del raggruppamento**

Nella pagina **Struttura del raggruppamento,** per il Lotto selezionato, visualizza la **FORMA DI PARTECIPAZIONE** e la **Denominazione del concorrente**.

#### **Valida struttura raggruppamento - Forma aggregata**

Se in **FORMA DI PARTECIPAZIONE NON hai attivato l'opzione Struttura complessa**, allora inserisci le singole Imprese che appartengono al raggruppamento concorrente (mandanti e mandatarie).

Digita **AGGIUNGI IMPRESA** e inserisci i dati richiesti definendo il ruolo della partecipante nel raggruppamento e scegliendo tra **mandante** e **mandataria**.

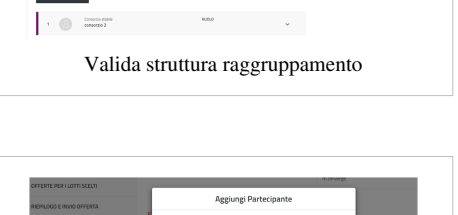

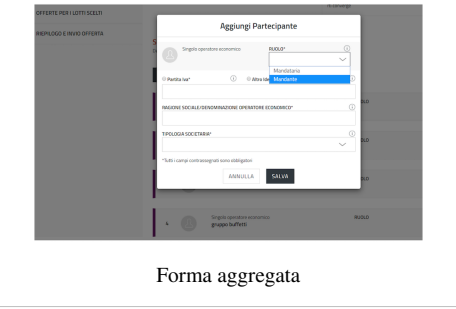

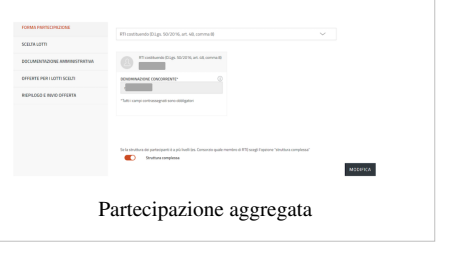

#### **Valida struttura raggruppamento - Forma aggregata complessa**

Se in **FORMA DI PARTECIPAZIONE hai attivato la funzione Struttura complessa** inserisci sia i singoli Operatori Economici sia le forme a loro volta associate che partecipano al raggruppamento concorrente.

Seleziona **Aggiungi nuovo elemento** e inserisci la tipologia di partecipante che prende parte al raggruppamento. Valida correttamente

la struttura visualizzando nella tabella, le **forme di partecipazione** possibili e i **ruoli** che assumono gli elementi afferenti a ciascuna di esse.

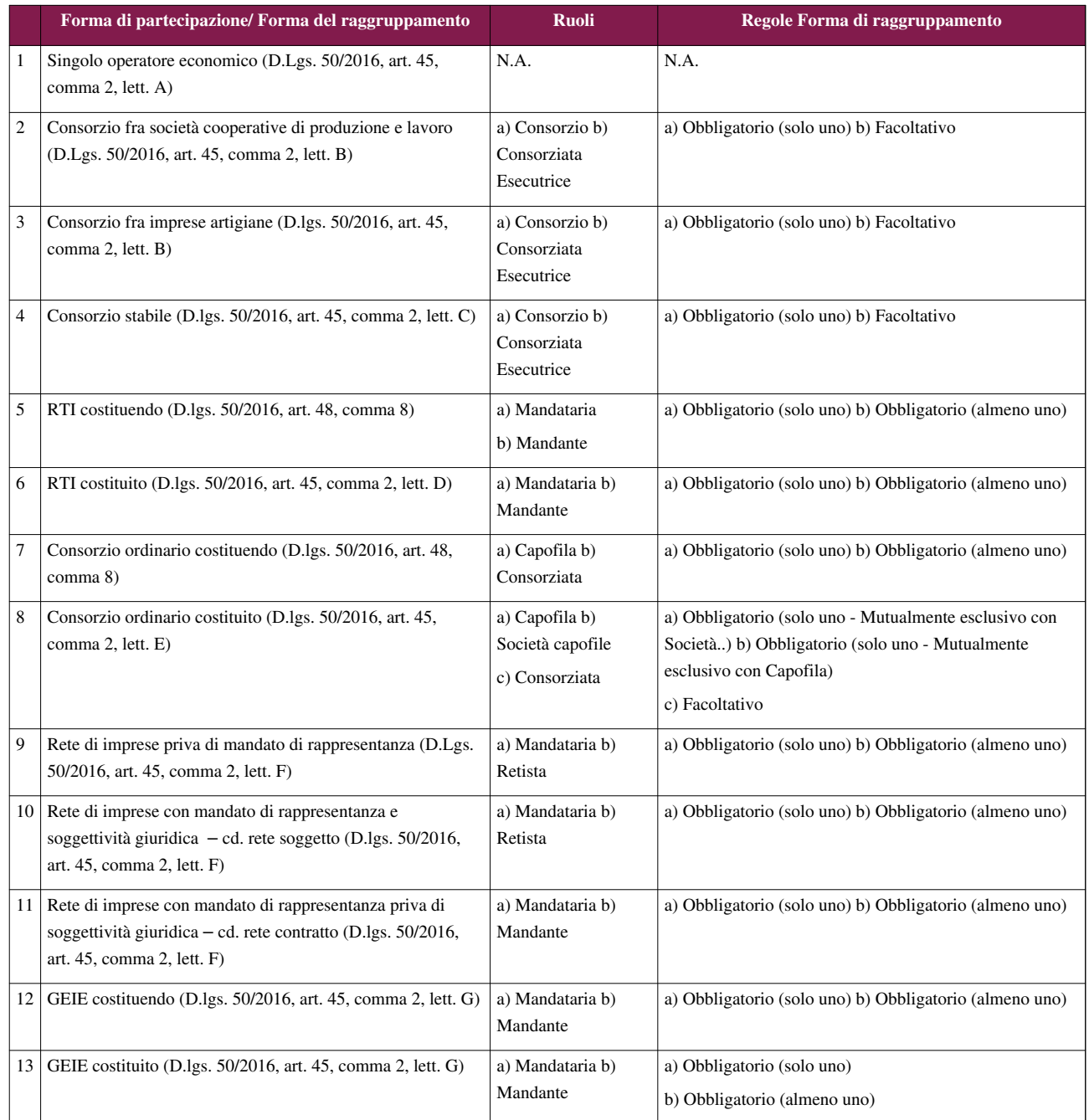

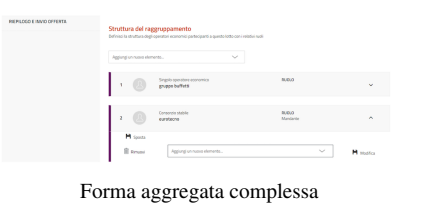

#### **Rimuovi/Modifica/Sposta elemento in un raggruppamento**

Puoi **eliminare** e **modificare** un elemento aggiunto alla struttura del raggruppamento e **spostare** un elemento di II livello.

Espandi l'elemento e visualizza le apposite funzioni.

Sposta un elemento di II livello da un raggruppamento all'altro, selezionando **Sposta** e visualizza l'elenco degli elementi presenti nella struttura.

#### **Applica struttura raggruppamento a più Lotti**

Se la Gara lo prevede, applica la struttura definita per un Lotto anche per partecipare ad altri Lotti. Seleziona **Applica struttura a…** e visualizza l'elenco dei Lotti selezionando **Scelta Lotto**. Scegli i Lotti e seleziona **APPLICA**. Definita la struttura seleziona **VALIDA**. Torna alla pagina **SCELTA LOTTI** e **SALVA e VALIDA**.

Se la struttura del raggruppamento varia in termini di **ruoli** assunti dalle diverse componenti del raggruppamento stesso, **NON** applicare la struttura a tutti i Lotti ma definiscila e validala dalle pagine dei Lotti interessati.

N.B.

Se la struttura del raggruppamento varia in termini di Imprese che lo compongono, si tratta di un concorrente diverso, pertanto tale raggruppamento **DEVE NECESSARIAMENTE** avviare una nuova procedura di partecipazione.

### **Documentazione Amministrativa**

Nella sezione **DOCUMENTAZIONE AMMINISTRATIVA** carica i Documenti Amministrativi richiesti per la Gara. Visualizzi una funzione di caricamento diversa a seconda della forma di partecipazione scelta.

#### **Documentazione per partecipazione come singolo Operatore Economico**

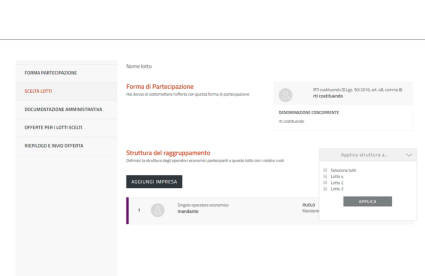

Sposta elemento

Struttura raggruppamento a più Lotti

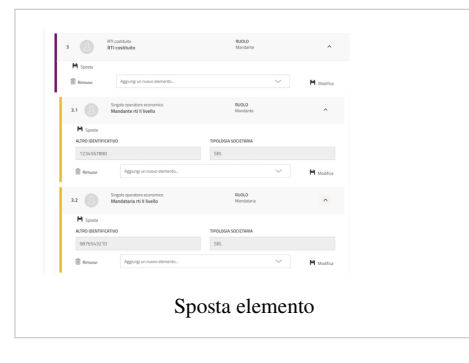

Se partecipi come singolo Operatore Economico visualizzi **Aggiungi documenti dove puoi:**

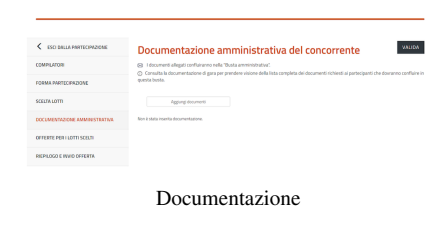

- Scegliere la **TIPOLOGIA DOCUMENTAZIONE**;
- Caricare il Documento tramite la funzione **SFOGLIA**;
- Inserire una **descrizione** del documento.

Completa il caricamento accettando i termini del *disclaimer* e selezionando **ALLEGA**.

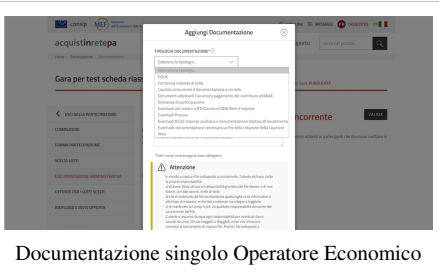

#### **Documentazione per partecipazione in forma aggregata**

Se partecipi in forma aggregata con altri operatori visualizzi le sezioni:

- **Documentazione Amministrativa degli Operatori Economici,** in cui ciascun Operatore Economico del raggruppamento carica i documenti di propria competenza (**documentazione disgiunta**).
- **Documentazione Amministrativa del concorrente,** dove ciascun Operatore Economico del raggruppamento carica la **documentazione congiunta** non riferita al singolo Operatore.

#### **Documentazione Amministrativa degli Operatori Economici**

Seleziona **Documentazione Amministrativa degli Operatori Economici.** Visualizza l'elenco degli OE della forma aggregata di partecipazione. **Espandi** ciascun operatore e inserisci la documentazione dello specifico operatore (**documentazione disgiunta**) selezionando **INSERISCI DOCUMENTAZIONE**.

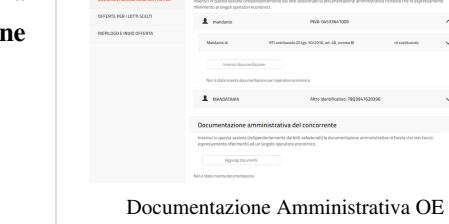

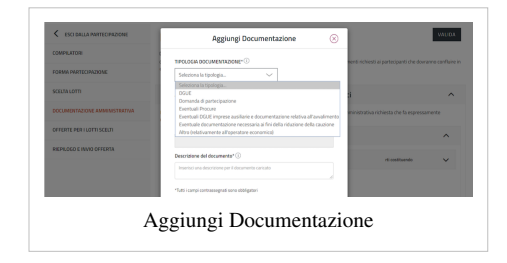

#### Da **Inserisci documentazione** puoi:

- Scegliere la **TIPOLOGIA DOCUMENTAZIONE** selezionando uno dei valori della lista. In elenco trovi specifiche tipologie di Documenti Amministrativi riguardanti dichiarazioni soggettive *(ad es. DGUE*);
- Caricare il documento tramite la funzione **SFOGLIA;**
- Inserire una descrizione del documento.

Completa il caricamento accettando i termini del *disclaimer* e selezionando **ALLEGA**.

Da sapere che

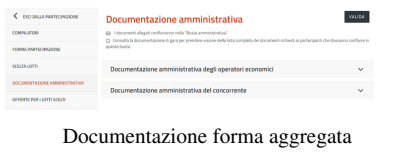

**HOME** 

Se dopo aver selezionato SFOGLIA non vedi i documenti firmati digitalmente da allegare, seleziona in basso a sinistra **Tutti i File**.

#### **Documentazione Amministrativa del concorrente**

Seleziona **DOCUMENTAZIONE AMMINISTRATIVA DEL CONCORRENTE** e attraverso la funzione **AGGIUNGI DOCUMENTI** inserisci la **DOCUMENTAZIONE CONGIUNTA**, ovvero quella che si riferisce alla forma multipla di partecipazione e non al singolo concorrente.

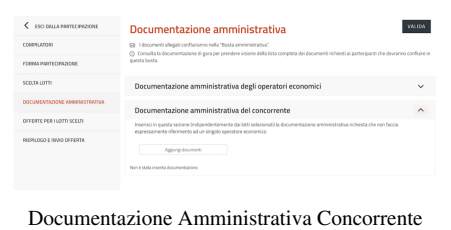

#### Da **Inserisci documentazione** puoi:

- Scegliere **TIPOLOGIA DOCUMENTAZIONE**, selezionando uno dei valori della lista. In elenco trovi specifiche tipologie di Documenti Amministrativi che si riferiscono al concorrente nel suo complesso (ad es. comprova imposta di bollo);
- Caricare il documento tramite la funzione **SFOGLIA;**
- Inserire una descrizione del documento.

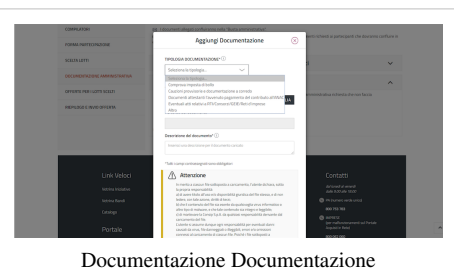

Amministrativa Concorrente

Completa il caricamento accettando i termini del *disclaimer* e seleziona **ALLEGA**.

In caso di partecipazione in forma aggregata, valida il passo presentando almeno un documento per ogni Operatore Economico del raggruppamento.

### **Offerte per i Lotti scelti**

Accedi alla sezione **OFFERTE PER I LOTTI SCELTI** e visualizza l'elenco dei **Lotti**, lo *stato* di compilazione delle **Schede di Offerta** e il **numero dei documenti caricati** per ciascun Lotto.

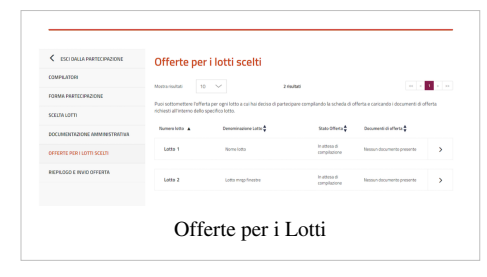

Offerta del lotto Singolo Lotto

Accedi al **dettaglio del singolo Lotto** selezionando la **freccia.**

Compila la **Scheda di Offerta** con le caratteristiche tecniche (se previste) ed economiche direttamente a Sistema.

Seleziona **COMPILA** e inserisci le informazioni richieste.

Per una corretta compilazione dell'Offerta

Ricorda che:

- i campi contrassegnati dall'asterisco sono obbligatori;
- per ogni campo da compilare sono indicate eventuali regole di compilazione del campo stesso;
- alcuni campi sono precompilati e **non modificabili**.

Compila la Scheda *(anche parzialmente)* e **SALVA E VALIDA** le informazioni inserite verificando il rispetto delle regole di ammissione configurate dalla Stazione Appaltante.

In caso di non corretta compilazione dei campi, il Sistema rilascia un messaggio pertinente all'errore riscontrato. Altrimenti la Scheda di Offerta risulterà *compilata*.

I dati compilati nella Scheda di Offerta, saranno riportati nei Documenti di Offerta Tecnica (*se presenti caratteristiche di tipo tecnico*) e di Offerta Economica che puoi generare nella pagina di Offerta del Lotto selezionando **GENERA**, in corrispondenza della Busta Tecnica e della Busta Economica.

Scarica il documento generato digitando *DOWNLOAD*. Ricarica i documenti generati, scaricati e firmati digitalmente selezionando **SFOGLIA e ALLEGA**.

Se la Gara lo prevede, inserisci altri **Documenti Tecnici/Economici** in corrispondenza della Busta Tecnica e di quella Economica selezionando **AGGIUNGI DOCUMENTI**:

- Scegli la **TIPOLOGIA DOCUMENTAZIONE** selezionando uno dei valori presenti in lista;
- Carica il documento tramite la funzione **SFOGLIA**;
- Inserisci una descrizione del documento.

Completa il caricamento accettando i termini del *disclaimer* e selezionando **ALLEGA**.

Se la Stazione Appaltante configura **Buste aggiuntive di Lotto** le visualizzi nella stessa pagina. Puoi aggiungere la documentazione richiesta selezionando **AGGIUNGI DOCUMENTAZIONE** in corrispondenza della relativa Busta *(ad es. Busta Amministrativa Light, Busta Documentazione Tecnica a comprova, ecc.).*

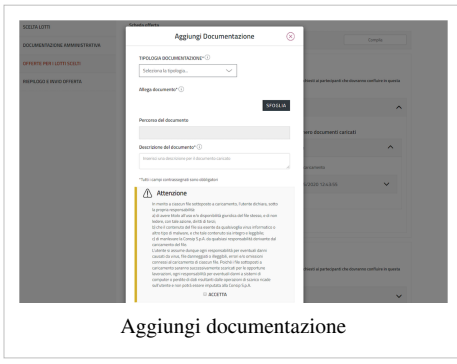

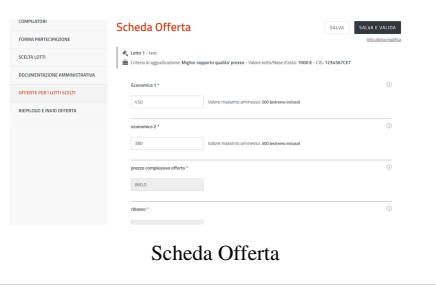

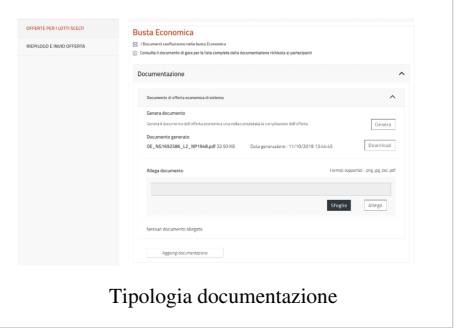

## **Riepilogo e invio offerta**

Consulta le informazioni inserite durante la procedura di partecipazione e invia l'Offerta selezionando, dal menu laterale a sinistra **RIEPILOGO E INVIO OFFERTA**.

Come vedi nella figura *Seduta pubblica*, le informazioni sono organizzate in sezioni. Concludi la procedura selezionando **INVIA OFFERTA**.

Nella pagina **Le tue procedure** visualizzi la procedura di partecipazione in stato *Inviata*.

# $rac{1}{\sqrt{2}}$ Gestione seduta pubblica Seduta pubblica

## **Seduta pubblica**

Partecipano alle sedute pubbliche di apertura delle offerte i Compilatori relativi agli OE partecipanti oppure quelli che hanno fatto accesso al portale dopo i termini di presentazione dell'Offerta di Gara.

Verifica la lista degli utenti che accedono alla seduta pubblica e se necessario gestiscila rimuovendo le utenze e rigenerando il PIN.

Dal momento in cui la PA avvia l'esame delle offerte, visualizza le seguenti informazioni selezionando **ACCEDI**:

- l'identità e i riferimenti principali dei documenti inviati dai concorrenti;
- i punteggi assegnati alle Offerte;
- il dettaglio dei prezzi/sconti offerti in Gara;
- eventuali esclusioni;
- graduatoria;
- aggiudicazioni;
- stipule.

Visualizzi queste informazioni in modalità incrementale. I documenti inviati dai concorrenti in Gara non sono visionabili.

Entrando nella pagina **Seduta pubblica** puoi accedere alle sezioni:

• Offerte presentate;

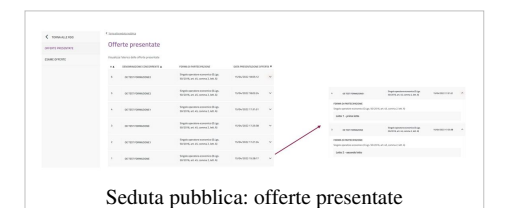

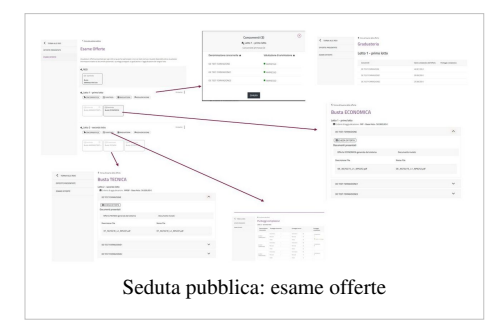

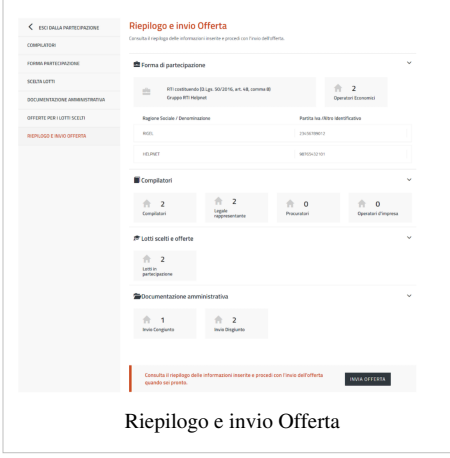

• Esame Offerte.

## **Note**

- [1] <https://www.agid.gov.it/it/piattaforme/firma-elettronica-qualificata/prestatori-servizi-fiduciari-qualificati>
- [2] <https://www.firma.infocert.it/utenti/verifica.php>

## **Fonti e autori delle voci**

**Partecipazione ad una gara di altre P.A.** *Fonte*: https://wiki.acquistinretepa.it/index.php?oldid=9353 *Autori:* Acquisti in Rete 16, Acquisti in rete 10, Acquisti in rete 13, Acquisti in rete 14, Acquisti in rete 14, Ac Acquisti in rete 15, Acquisti in rete 6

## **Fonti, licenze e autori delle immagini**

**File:Partecipazione gara 1.png** *Fonte*: https://wiki.acquistinretepa.it/index.php?title=File:Partecipazione\_gara\_1.png *Licenza*: sconosciuto *Autori*: Acquisti in rete 6 **File:Partecipazione gara2.png** *Fonte*: https://wiki.acquistinretepa.it/index.php?title=File:Partecipazione\_gara2.png *Licenza*: sconosciuto *Autori*: Acquisti in rete 6 **File:Partecipazione gara4.png** *Fonte*: https://wiki.acquistinretepa.it/index.php?title=File:Partecipazione\_gara4.png *Licenza*: sconosciuto *Autori*: Acquisti in rete 6 **File:Partecipazione gara5.png** *Fonte*: https://wiki.acquistinretepa.it/index.php?title=File:Partecipazione\_gara5.png *Licenza*: sconosciuto *Autori*: Acquisti in rete 6 **File:Partecipazione gara6.png** *Fonte*: https://wiki.acquistinretepa.it/index.php?title=File:Partecipazione\_gara6.png *Licenza*: sconosciuto *Autori*: Acquisti in rete 6 **File:Partecipazione gara8.png** *Fonte*: https://wiki.acquistinretepa.it/index.php?title=File:Partecipazione\_gara8.png *Licenza*: sconosciuto *Autori*: Acquisti in rete 6 **File:Partecipazione gara9.png** *Fonte*: https://wiki.acquistinretepa.it/index.php?title=File:Partecipazione\_gara9.png *Licenza*: sconosciuto *Autori*: Acquisti in rete 6 **File:Partecipazione gara10.png** *Fonte*: https://wiki.acquistinretepa.it/index.php?title=File:Partecipazione\_gara10.png *Licenza*: sconosciuto *Autori*: Acquisti in rete 6 **File:Partecipazione gara11.png** *Fonte*: https://wiki.acquistinretepa.it/index.php?title=File:Partecipazione\_gara11.png *Licenza*: sconosciuto *Autori*: Acquisti in rete 6 **File:Partecipazione gara12.png** *Fonte*: https://wiki.acquistinretepa.it/index.php?title=File:Partecipazione\_gara12.png *Licenza*: sconosciuto *Autori*: Acquisti in rete 6 **File:Partecipazione gara13.png** *Fonte*: https://wiki.acquistinretepa.it/index.php?title=File:Partecipazione\_gara13.png *Licenza*: sconosciuto *Autori*: Acquisti in rete 6 **File:Partecipazione gara14.png** *Fonte*: https://wiki.acquistinretepa.it/index.php?title=File:Partecipazione\_gara14.png *Licenza*: sconosciuto *Autori*: Acquisti in rete 6 **File:Partecipazione gara15.png** *Fonte*: https://wiki.acquistinretepa.it/index.php?title=File:Partecipazione\_gara15.png *Licenza*: sconosciuto *Autori*: Acquisti in rete 6 **File:Partecipazione gara16.png** *Fonte*: https://wiki.acquistinretepa.it/index.php?title=File:Partecipazione\_gara16.png *Licenza*: sconosciuto *Autori*: Acquisti in rete 6 **File:Partecipazione gara17.png** *Fonte*: https://wiki.acquistinretepa.it/index.php?title=File:Partecipazione\_gara17.png *Licenza*: sconosciuto *Autori*: Acquisti in rete 6 **File:Partecipazione gara18.png** *Fonte*: https://wiki.acquistinretepa.it/index.php?title=File:Partecipazione\_gara18.png *Licenza*: sconosciuto *Autori*: Acquisti in rete 6 **File:Partecipazione gara19.png** *Fonte*: https://wiki.acquistinretepa.it/index.php?title=File:Partecipazione\_gara19.png *Licenza*: sconosciuto *Autori*: Acquisti in rete 6 **File:Partecipazione gara20.png** *Fonte*: https://wiki.acquistinretepa.it/index.php?title=File:Partecipazione\_gara20.png *Licenza*: sconosciuto *Autori*: Acquisti in rete 6 **File:Partecipazione gara21.png** *Fonte*: https://wiki.acquistinretepa.it/index.php?title=File:Partecipazione\_gara21.png *Licenza*: sconosciuto *Autori*: Acquisti in rete 6 **File:Partecipazione gara22.png** *Fonte*: https://wiki.acquistinretepa.it/index.php?title=File:Partecipazione\_gara22.png *Licenza*: sconosciuto *Autori*: Acquisti in rete 6 **File:Partecipazione gara23.png** *Fonte*: https://wiki.acquistinretepa.it/index.php?title=File:Partecipazione\_gara23.png *Licenza*: sconosciuto *Autori*: Acquisti in rete 6 **File:Partecipazione gara24.png** *Fonte*: https://wiki.acquistinretepa.it/index.php?title=File:Partecipazione\_gara24.png *Licenza*: sconosciuto *Autori*: Acquisti in rete 6 **File:Partecipazione gara25.png** *Fonte*: https://wiki.acquistinretepa.it/index.php?title=File:Partecipazione\_gara25.png *Licenza*: sconosciuto *Autori*: Acquisti in rete 6 **File:Partecipazione gara26.png** *Fonte*: https://wiki.acquistinretepa.it/index.php?title=File:Partecipazione\_gara26.png *Licenza*: sconosciuto *Autori*: Acquisti in rete 6 **File:Partecipazione gara27.png** *Fonte*: https://wiki.acquistinretepa.it/index.php?title=File:Partecipazione\_gara27.png *Licenza*: sconosciuto *Autori*: Acquisti in rete 6 **File:Partecipazione gara28.png** *Fonte*: https://wiki.acquistinretepa.it/index.php?title=File:Partecipazione\_gara28.png *Licenza*: sconosciuto *Autori*: Acquisti in rete 6 **File:Partecipazione gara29.png** *Fonte*: https://wiki.acquistinretepa.it/index.php?title=File:Partecipazione\_gara29.png *Licenza*: sconosciuto *Autori*: Acquisti in rete 6 **File:Partecipazione gara30.png** *Fonte*: https://wiki.acquistinretepa.it/index.php?title=File:Partecipazione\_gara30.png *Licenza*: sconosciuto *Autori*: Acquisti in rete 6 **File:Partecipazione gara31.png** *Fonte*: https://wiki.acquistinretepa.it/index.php?title=File:Partecipazione\_gara31.png *Licenza*: sconosciuto *Autori*: Acquisti in rete 6 **File:Partecipazione gara32.png** *Fonte*: https://wiki.acquistinretepa.it/index.php?title=File:Partecipazione\_gara32.png *Licenza*: sconosciuto *Autori*: Acquisti in rete 6 **File:Partecipazione gara33.png** *Fonte*: https://wiki.acquistinretepa.it/index.php?title=File:Partecipazione\_gara33.png *Licenza*: sconosciuto *Autori*: Acquisti in rete 6 **File:Partecipazione gara34.png** *Fonte*: https://wiki.acquistinretepa.it/index.php?title=File:Partecipazione\_gara34.png *Licenza*: sconosciuto *Autori*: Acquisti in rete 6 **File:Partecipazione gara35.png** *Fonte*: https://wiki.acquistinretepa.it/index.php?title=File:Partecipazione\_gara35.png *Licenza*: sconosciuto *Autori*: Acquisti in rete 6 **File:OE Seduta pubblica RdO S.jpg** *Fonte*: https://wiki.acquistinretepa.it/index.php?title=File:OE\_Seduta\_pubblica\_RdO\_S.jpg *Licenza*: sconosciuto *Autori*: Acquisti in rete 4 **File:OE Seduta pubblica RdO offerte presentate.jpg** *Fonte*: https://wiki.acquistinretepa.it/index.php?title=File:OE\_Seduta\_pubblica\_RdO\_offerte\_presentate.jpg *Licenza*: sconosciuto *Autori*: Acquisti in rete 4

**File:OE Seduta pubblica RdO esame offerte.jpg** *Fonte*: https://wiki.acquistinretepa.it/index.php?title=File:OE\_Seduta\_pubblica\_RdO\_esame\_offerte.jpg *Licenza*: sconosciuto *Autori*: Acquisti in rete 4

## **Licenza**

Creative Commons Attribuzione-Non commerciale-Condividi allo stesso modo <https://creativecommons.org/licenses/by-nc-sa/4.0/>